Requirements to complete USBC's Education and Training Policy and Criminal Background Screen Policy to be a Registered Volunteer or Adult Participant can be accessed through USBC's Community Login.

## **To Access the Requirements**

- 1. Create a USBC Community login on BOWL.com Skip to step 2 if already have a login
	- a. Click on LOGIN (top right)
	- b. Select Sign up for a USBC Community Account
- 2. Login to Community by clicking on LOGIN (top right)
- 3. Click on MY USBC (top right)
- 4. Click on ATHLETE SAFETY

This portal is personalized for the individual who is logged in.

Once logged in you will see logos for USBC, U.S. Center for SafeSport and NCSI.

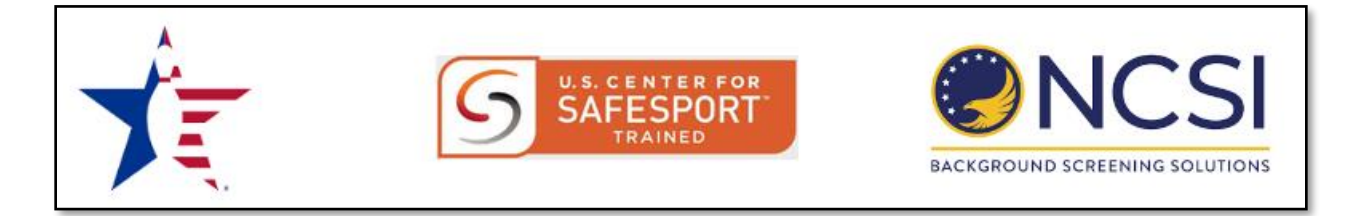

# **First Time Users**

For those who are new to the program, the portal will show:

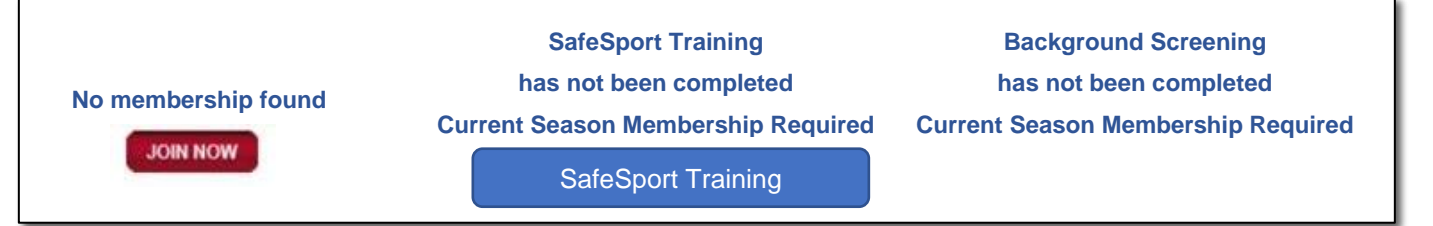

**NOTE:** JOIN NOW under USBC will only show for those who are not current members.

For those who are in a Registered Volunteer Role and need a background screen, 24 hours after SafeSport Training is complete, the portal will show:

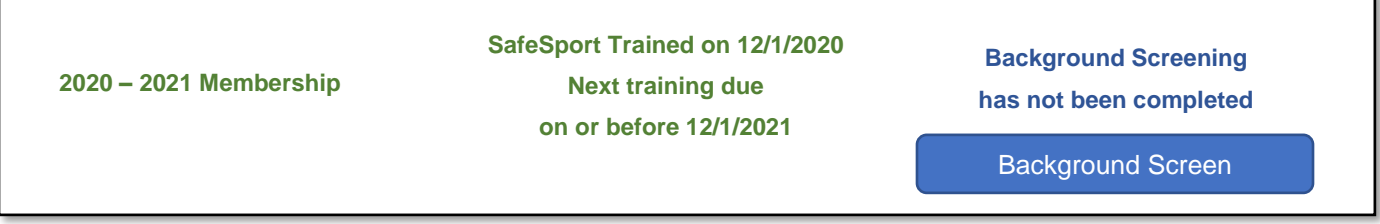

## **Current Registered Volunteers or Adult Participants**

For those who have taken the requirements before, the portal will show what requirements have been met and when the requirement will expire:

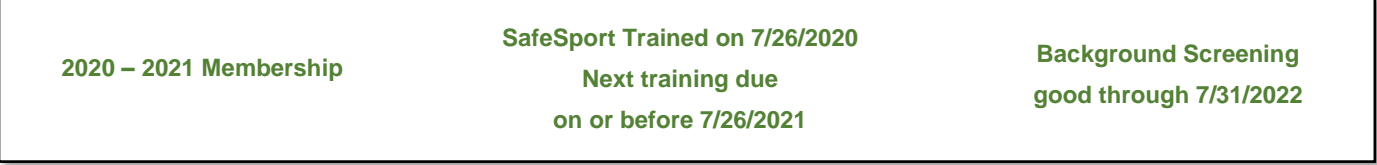

USBC will send emails to all individuals 60 and 30 days prior to ones SafeSport Training or Background Screen needing to be renewed. The email will include a link to the portal. When one logs into their portal to renew, prior to expiring the following button will show under the requirement which needs to be renewed:

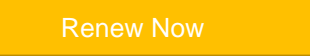

After the requirement has been expired, the button will change to this:

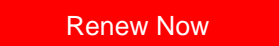

### **SafeSport Training**

After clicking on the SafeSport Training button, one will be redirected to the U.S. Center for SafeSport site where the training is housed. For first time users, you will be asked for your USBC ID#. This is very important to use your number as this will link your training to your USBC profile to show you have completed the required training.

SafeSport site where the training is housed. For first time users, you will be asked for your USBC ID#. This is very important to use your number as this will link your training to your USBC profile to show you have completed the required training.

You will also be required to create a SafeSport profile. This will be used when you re-enter the site each year to complete your yearly training.

If you forget the password you used when registering, please use the Forgot Password function on the SafeSport site. USBC does not have this information.

#### **Background Screening**

After clicking on the Background Screen button, you will be redirected to the NCSI site. You will need to enter you USBC ID# here too. This is also very important in order to link your background screen to your USBC profile to show you have completed your background screen.

NCSI will be charging you for your background screen through the process. The entire fee goes to NCSI.